# **ЭЛЕКТРОННАЯ ПЕРМСКАЯ ОБРАЗОВАТЕЛЬНАЯ СИСТЕМА (ЭПОС)**

**Мобильное приложение**

# **Руководство пользователя системы с ролью – Ученик**

Листов 42

ЭПОС.26/ОК-2022.2.И3.2-26

Пермь 2023

### **Аннотация**

Настоящее руководство пользователя предназначено для учащихся Образовательной организации (далее – ОО).

Мобильное приложение ЭПОС школьника позволяет учащимся контролировать свою успеваемость в ОО, отслеживать выполнение школьной программы, а также обеспечивать своевременное информирование всех заинтересованных лиц о ходе и результатах образовательного процесса.

# Содержание

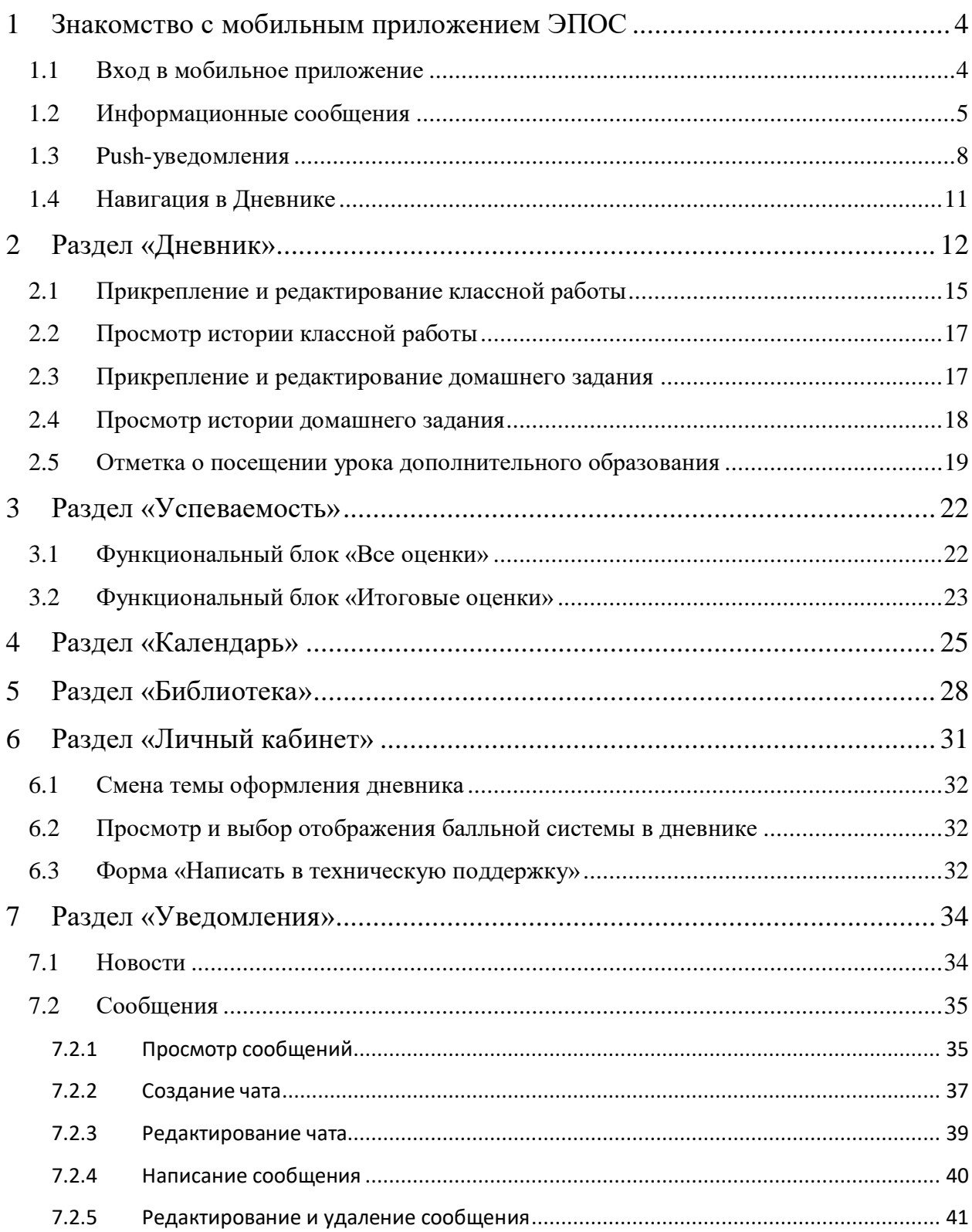

#### **1 Знакомство с мобильным приложением ЭПОС**

<span id="page-3-0"></span>Мобильное приложение предназначено для доступа в Систему и управление функциями ЭЖД для учащихся с использованием мобильных устройств iOS (версия iOS 12.0 и выше, книжная ориентация), Android (версия Android 6.0 и выше, книжная ориентация).

Мобильное приложение позволяет в режиме онлайн получить информацию о своей образовательной деятельности в ОО.

Например, можно:

- узнать о полученных оценках;
- получить информацию о предстоящих контрольных работах;
- уточнить расписание и домашние задания, включая комментарии учителей;
- отправить выполненные домашние задания учителю;
- используя «Личные сообщения», узнать о событиях и мероприятиях в ОО, общаясь с сотрудниками ОО и учащимися класса;
- узнать о мероприятиях в ОО, устраиваемых на школьном и городском уровнях, используя раздел «Новости»;
- получить иную информацию.

Более подробная информация о возможностях мобильного приложения для учащихся представлена ниже в разделах.

### **1.1 Вход в мобильное приложение**

<span id="page-3-1"></span>После запуска мобильного приложения необходимо выбрать «Вход для учеников» [\(Рисунок 1\)](#page-4-1).

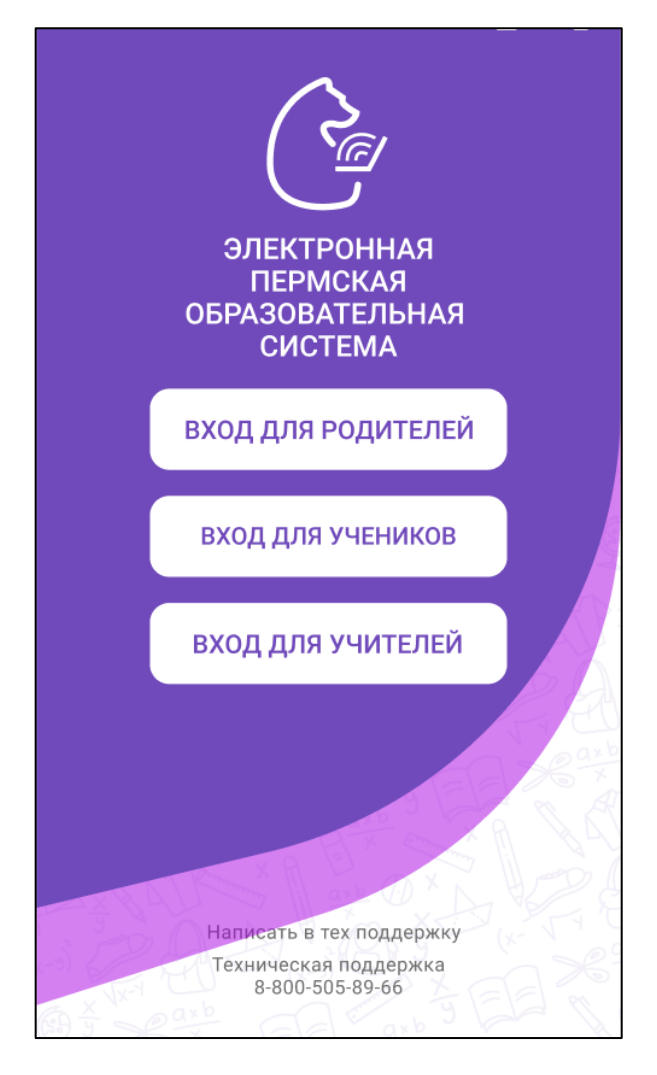

Рисунок 1 – Выбор роли

<span id="page-4-1"></span>Описание регистрации и входа в систему ЭПОС. Школа описано в документе «Инструкция пользователя для входа через РСААГ».

### **1.2 Информационные сообщения**

<span id="page-4-0"></span>Перед отображением дневника учащегося могут возникать информационные сообщения [\(Рисунок 2\)](#page-5-0), которые позволяют ознакомиться с новым добавленным функционалом мобильного приложения или предупредить о предстоящих технических работах [\(Рисунок 3\)](#page-6-0).

<span id="page-5-0"></span>6 ЭПОС.26/ОК-2022.2.И3.2-26

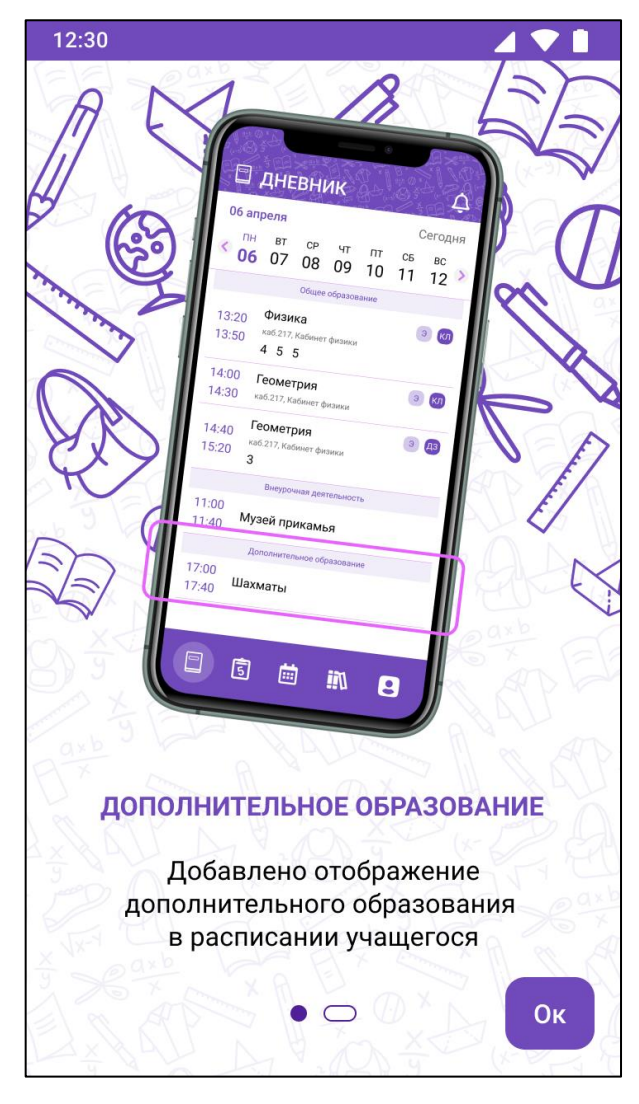

Рисунок 2 – Информационное сообщение

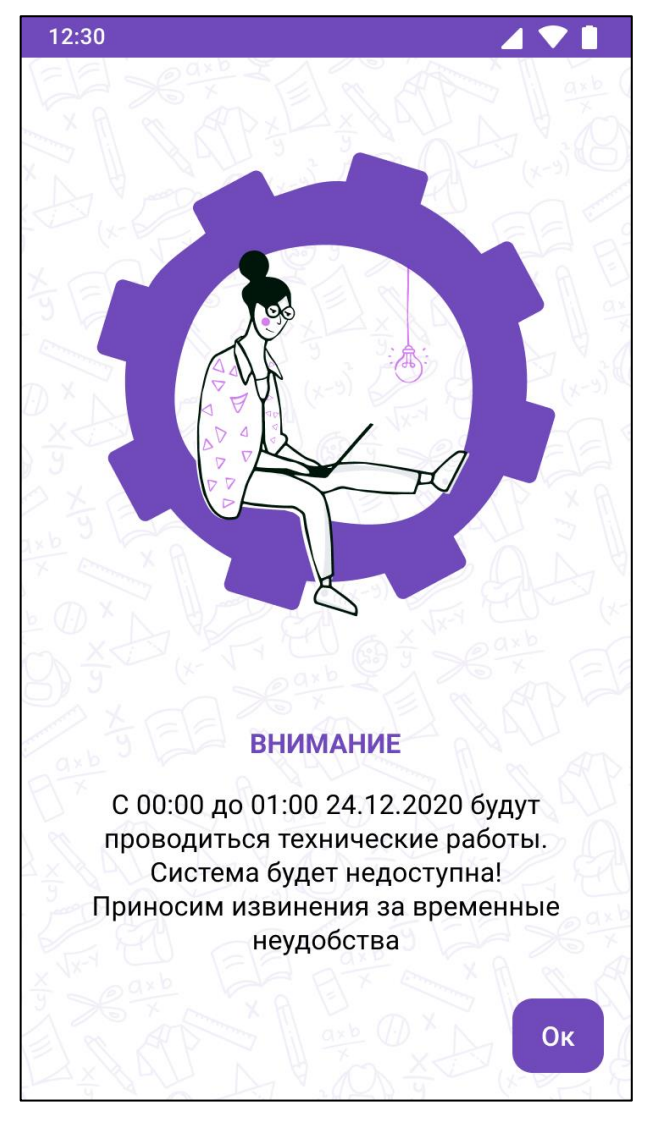

Рисунок 3 – Информационное сообщение о предстоящих технических работах

<span id="page-6-0"></span>Информационное сообщение может состоять из нескольких страниц. Для перехода к другой странице необходимо нажать на текущую страницу. На последней странице информационного сообщения появится кнопка «Ок», при нажатии на которую можно ознакомиться с информационным сообщением. При последующих входах в мобильное приложение информационное сообщение не отображается.

Информационное сообщение о предстоящих технических работах является одностраничным информированием. Отображается при каждом входе в мобильное приложение до завершения технических работ.

### <span id="page-7-0"></span>**1.3 Push-уведомления**

После авторизации пользователя на мобильные устройства будут приходить Push-уведомления.

Push-уведомления представляют собой окна с сообщениями, всплывающие на экране устройства, когда мобильное приложение не активно.

Для пользователя с ролью «Ученик» доступны виды Push-уведомлений:

- Оценка учащегося;
- Новость в школе;
- Сообщение в беседе.

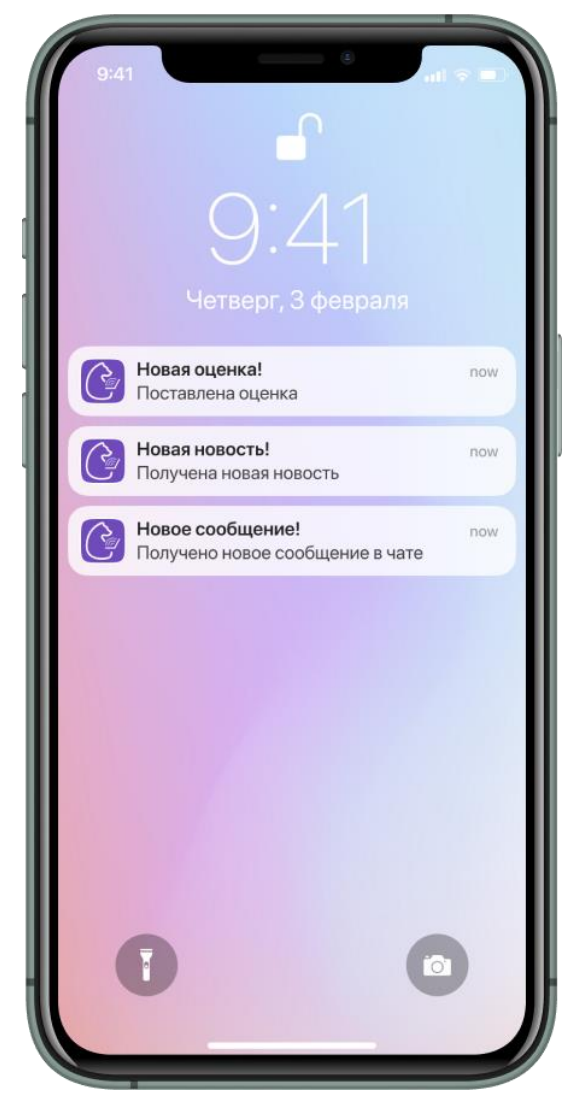

Рисунок 4 – Push-уведомления для пользователя с ролью «Ученик» Для включения/отключения Push-уведомлений необходимо:

- для пользователей с ОС iOS:
	- перейти в настройки устройства;
- в меню настроек найти и перейти в мобильное приложение ЭПОС;
- перейти в раздел «Уведомления»;
- в графе «Допуск уведомлений» проставить отметку для получения/отклонения уведомлений;
- для пользователей с ОС Android:
	- перейти в настройки устройства;
	- найти и перейти в меню настроек пункт «Приложения»;
	- перейти в пункт «Все приложения»;
	- найти и перейти в мобильное приложение ЭПОС;
	- в графе «Уведомления» проставить отметку для получения/отклонения уведомлений.

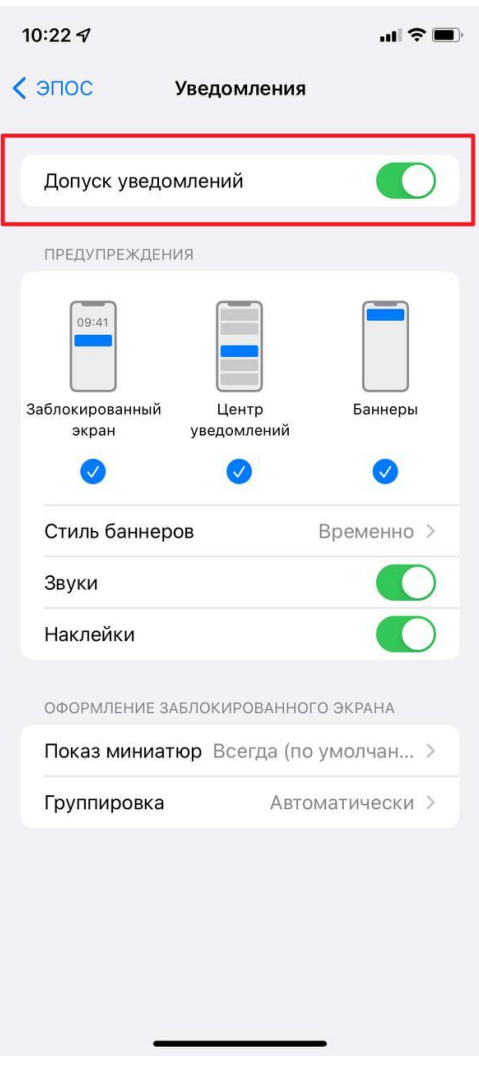

Рисунок 5 – Включение/отключение Push-уведомлений на устройствах с ОС iOS

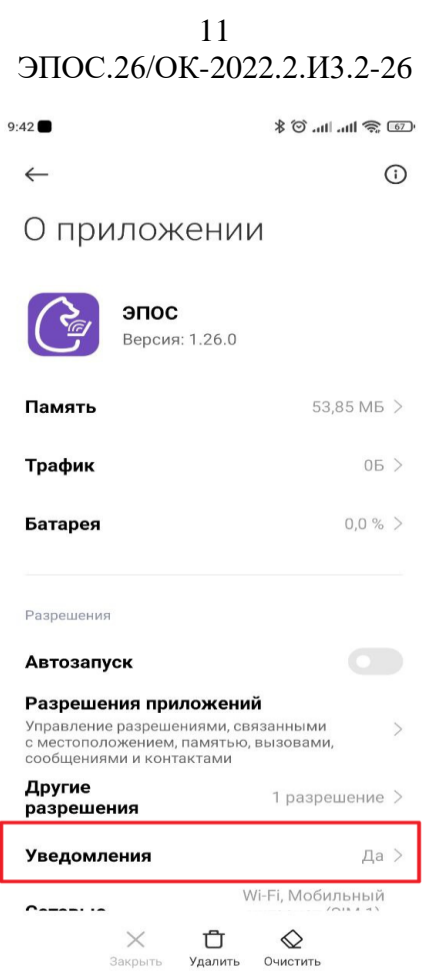

Рисунок 6 – Включение/отключение Push-уведомлений на устройствах с ОС Android

### **1.4 Навигация в Дневнике**

<span id="page-10-0"></span>На всех страницах мобильного приложения можно воспользоваться следующими навигационными элементами [\(Рисунок 7\)](#page-10-1):

Мобильное приложение содержит следующие навигационные элементы:

- Раздел «Дневник» А (подробнее см. п. [2\)](#page-11-0);
- Раздел «Успеваемость» B (подробнее см. п. [3\)](#page-21-0);
- Раздел «Календарь» С (подробнее см. п. [4\)](#page-24-0);
- Раздел «Библиотека» D (подробнее см. п. [5\)](#page-27-0);
- $-$  Раздел «Личный кабинет» Е (подробнее см. п. [6\)](#page-30-0);
- $-$  Раздел «Уведомления» F (подробнее см. п. [7\)](#page-33-0).

<span id="page-10-1"></span>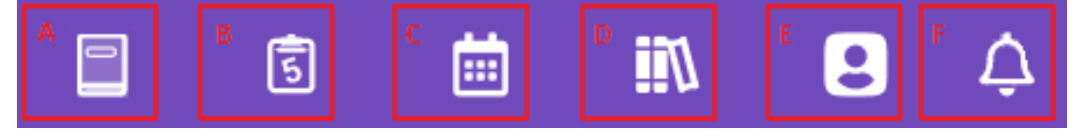

Рисунок 7 – Навигационные элементы

### <span id="page-11-0"></span>**2 Раздел «Дневник»**

Данный раздел является стартовым после прохождения авторизации.

По умолчанию дневник открывается на текущую неделю. Для выбора другого периода, на который будут сформированы данные, следует нажать на стрелки переключения недель периода ( или ). В результате будут отображены данные по электронному дневнику за выбранный период [\(Рисунок 8\)](#page-12-0):

- дни недели;
- время проведения уроков;
- наименование уроков, индикация комментариев к ним («К»);
- место проведения уроков;
- выставленные отметки за урок, индикация комментариев к ним  $(\langle K \rangle)$ ;
- технология проведения урока, индикация электронных уроков («Э») или дистанционных уроков («Д»);
- наличие назначенного домашнего задания на урок (индикатор «ДЗ»);
- наличие назначенной классной работы на урок (индикатор «КЛ»).

#### ЭПОС.26/ОК-2022.2.И3.2-26 12:30 Ş ДНЕВНИК 06 апреля Сегодня ЧT  $TH$ **BT**  $CP$  $\Pi$ CБ **BC** 08 09  $10$  $11$  $12$ ↗ 06 07 Общее образование Физикак  $\Theta$ ΚЛ  $\sqrt{23}$ 13:20 каб.217, Кабинет физики 13:50  $4^{k}_{2} 5 5^{k}$ 14:00 Геометрия  $\Theta$ 14:30 каб.217, Кабинет физики Геометрия  $\Theta$ [дз] 14:40 каб.217, Кабинет физики 15:20 3 15:30 Русский язык  $\Theta$  $16:10$ каб.20, Кабинет русского языка Внеурочная деятельность Музей прикамья дз Э  $11:00$ каб.20, Кабинет русского языка  $11:40$  $4\frac{R}{2}$ Дополнительное образование 17:00 Шахматы 口 [дз  $17:40$ каб.20, Кабинет русского языка **Till**  $\blacksquare$ 同 圇  $\bullet$

13

Рисунок 8 – Дневник

<span id="page-12-0"></span>Для просмотра подробной информации об уроке необходимо нажать на название урока из дневника.

Детализация по уроку представлена следующей информацией [\(Рисунок](#page-14-1) 9):

- дата проведения урока с указанием дня недели;
- адрес образовательной организации;

- номер и назначение кабинета проведения урока;
- технология проведения урока;
- ФИО учителя, который проводит урок;
- тема урока;
- комментарий к уроку;
- выставленные оценки за урок;
- комментарии к оценкам;
- назначенная классная работа;
- комментарий к классной работе;
- прикрепленные материалы к классной работе;
- возможность прикрепления выполненной классной работы;
- возможность просмотра истории классной работы;
- назначенное домашнее задание;
- комментарий к домашнему заданию;
- прикрепленные материалы к домашнему заданию;
- возможность прикрепления выполненного домашнего задания;
- возможность просмотра истории домашнего задания.

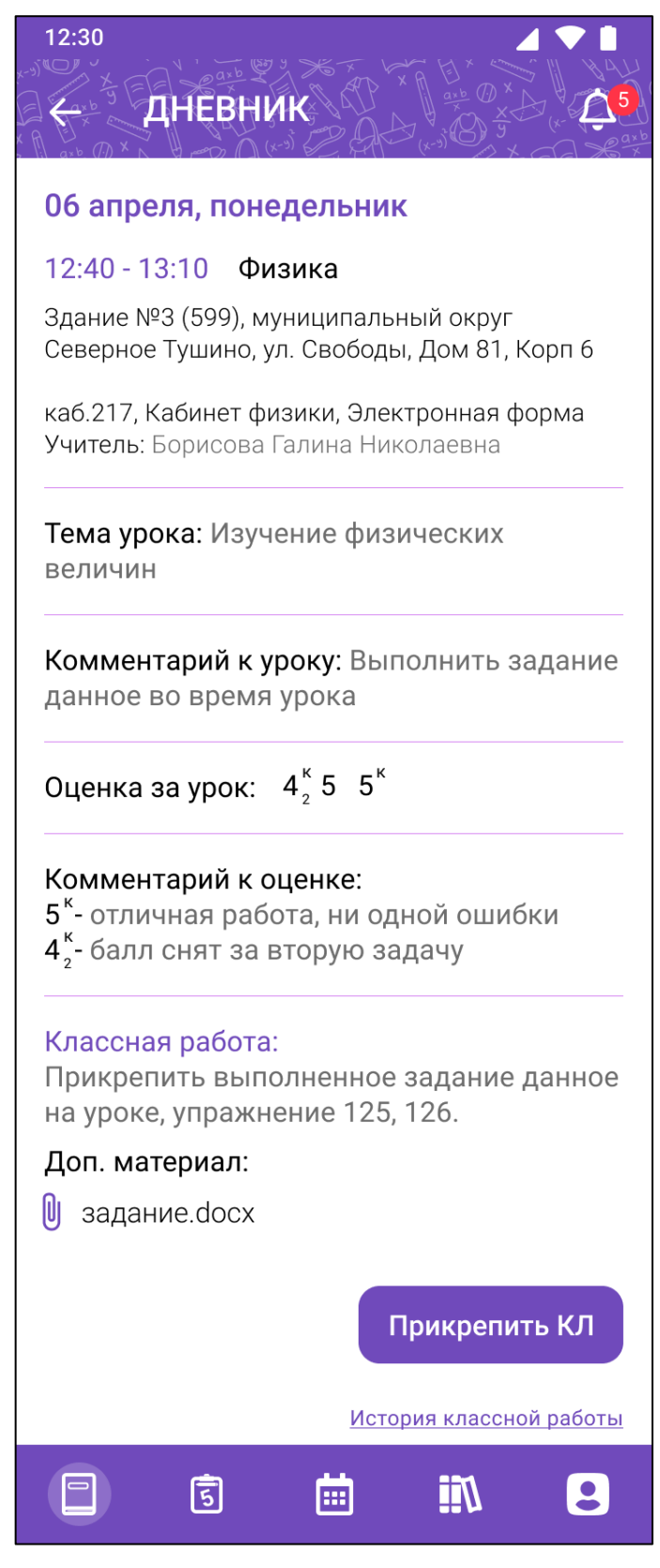

Рисунок 9 – Детализация по уроку

### <span id="page-14-1"></span><span id="page-14-0"></span>**2.1 Прикрепление и редактирование классной работы**

Для прикрепления выполненной классной работы необходимо нажать на

кнопку прикрепить КЛ из детализации по уроку.

Откроется форма для создания классной работы, в которой нужно прикрепить файл выполненной классной работы, написать комментарий к

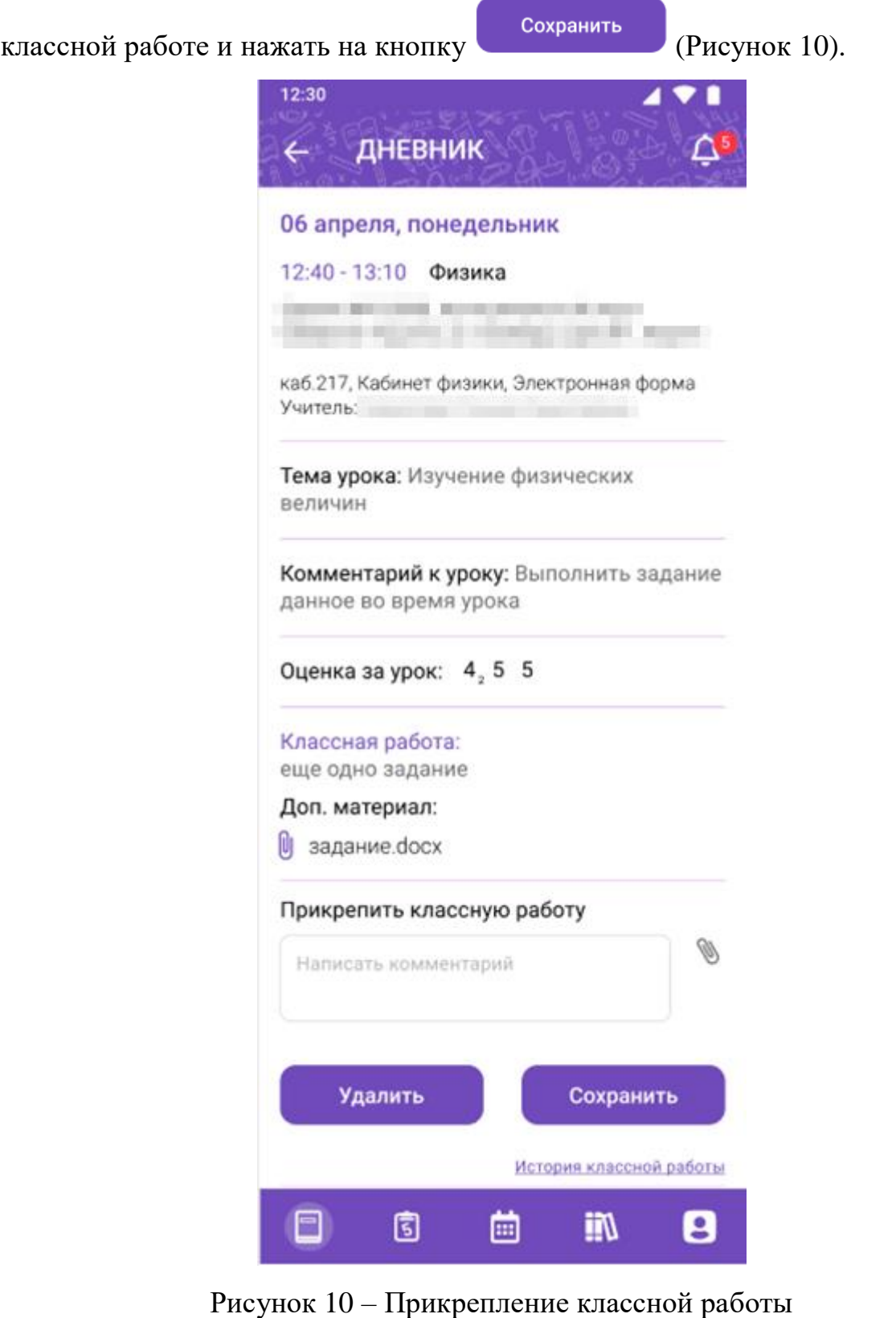

<span id="page-15-0"></span>Для редактирования или удаления созданной классной работы необходимо нажать на кнопку .

### **2.2 Просмотр истории классной работы**

<span id="page-16-0"></span>Для просмотра истории классной работы необходимо нажать на кнопку История классной работы [\(Рисунок 11\)](#page-16-2).

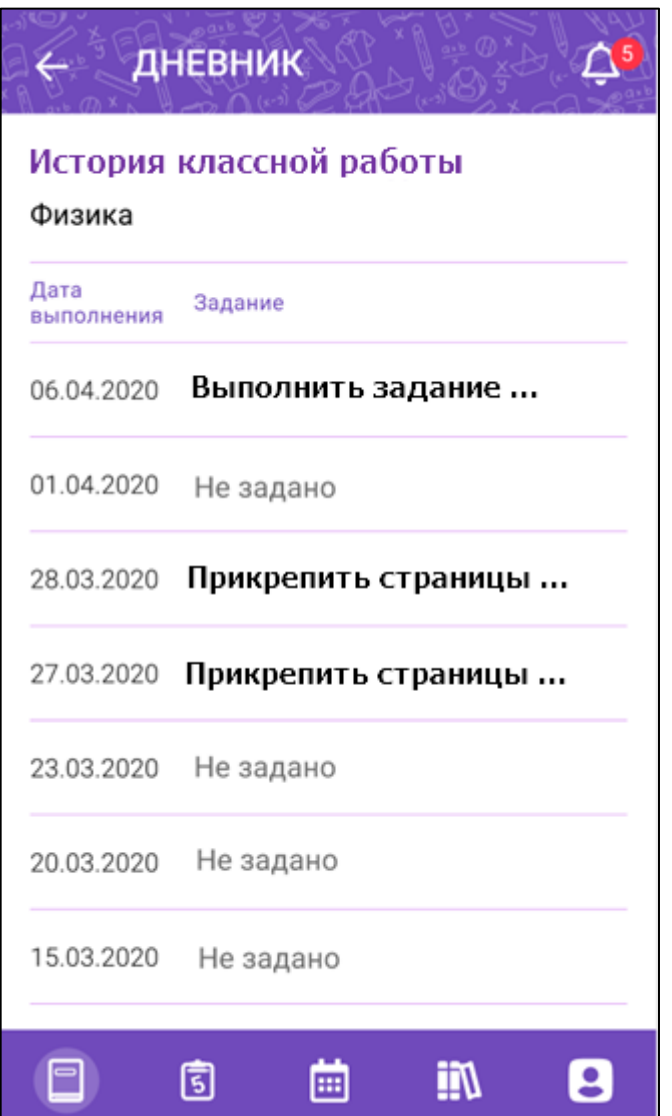

Рисунок 11 – История классной работы

### <span id="page-16-2"></span><span id="page-16-1"></span>**2.3 Прикрепление и редактирование домашнего задания**

Для прикрепления выполненного домашнего задания необходимо

нажать на кнопку прикрепить дз из детализации по уроку.

Откроется форма для создания домашнего задания, в которой нужно прикрепить файл выполненного домашнего задания, написать комментарий к

домашнему заданию и нажать на кнопку [\(Рисунок 12\)](#page-17-1).

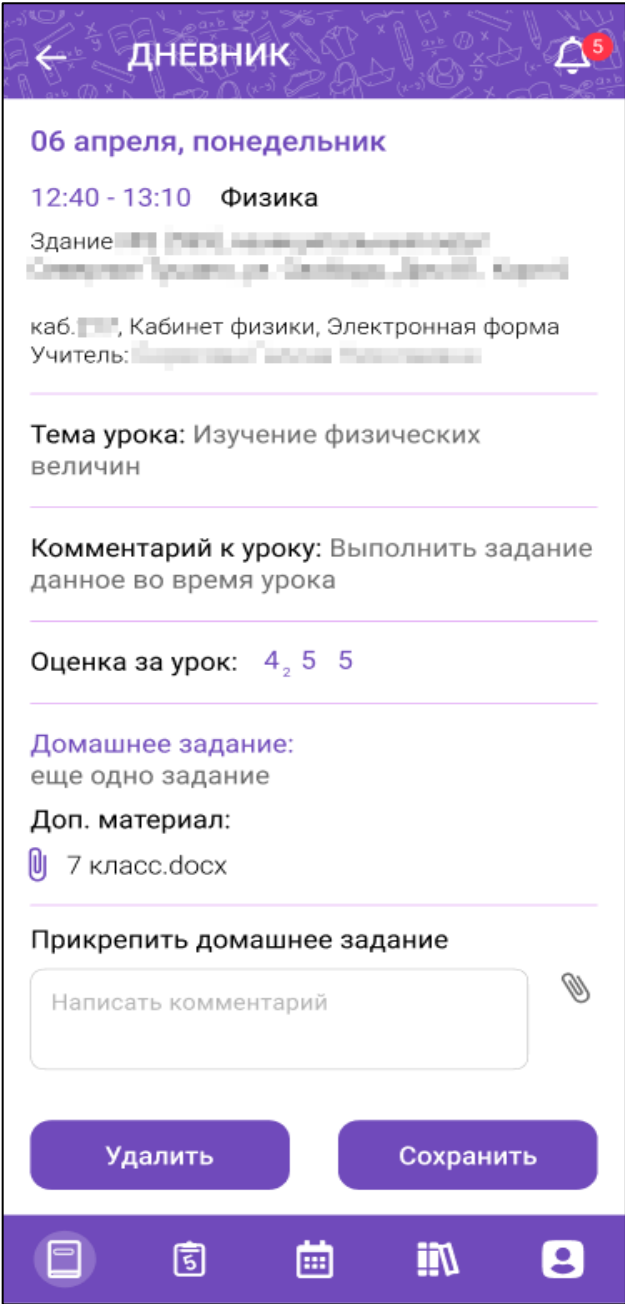

Рисунок 12 – Прикрепление домашнего задания

<span id="page-17-1"></span>Для редактирования или удаления созданного домашнего задания необходимо нажать на кнопку .

### **2.4 Просмотр истории домашнего задания**

<span id="page-17-0"></span>Для просмотра истории домашнего задания необходимо нажать на кнопку История домашнего задания [\(Рисунок 13\)](#page-18-1).

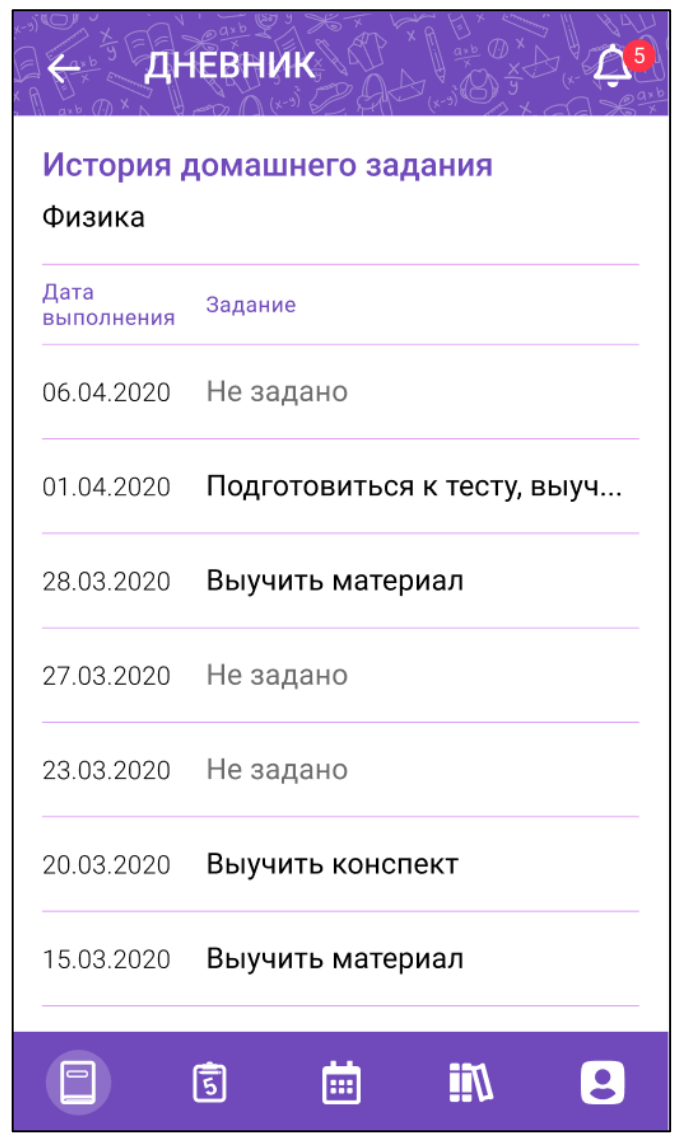

Рисунок 13 – История домашнего задания

<span id="page-18-1"></span>История домашнего задания отображает домашние задания в течение месяца от выбранной даты урока в дневнике.

Для просмотра заданного домашнего задания из истории домашнего задания необходимо нажать на выбранное домашнее задание.

### **2.5 Отметка о посещении урока дополнительного образования**

<span id="page-18-0"></span>Для проставления отметки о посещении урока дополнительного образования в детализации урока необходимо нажать на кнопку «Сканировать QR».

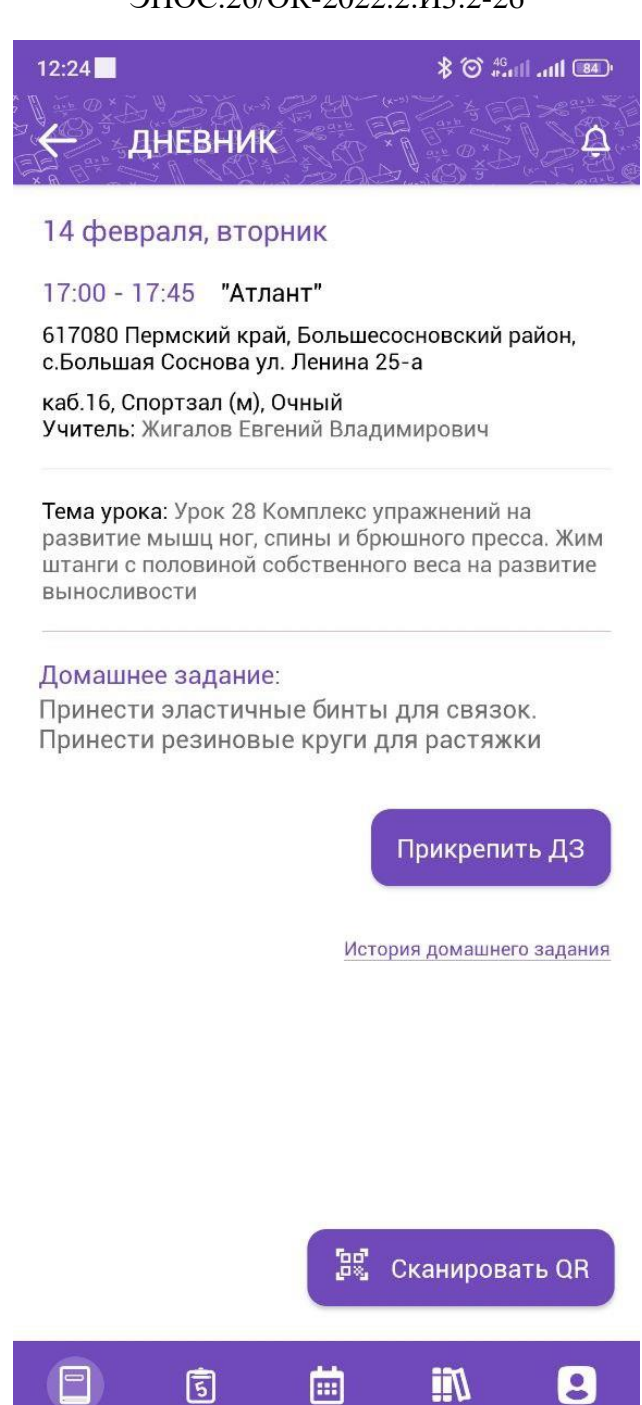

Рисунок 14 - Кнопка "Сканировать QR"

После нажатия на кнопку «Сканировать QR» произойдет открытие камеры мобильного устройства, через которое необходимо сканировать предоставленный учителем QR код.

Если QR код отсканирован успешно, появится диалоговое окно с надписью «Информация успешно отправлена». После чего отметка о посещении урока дополнительного образования проставлена успешно.

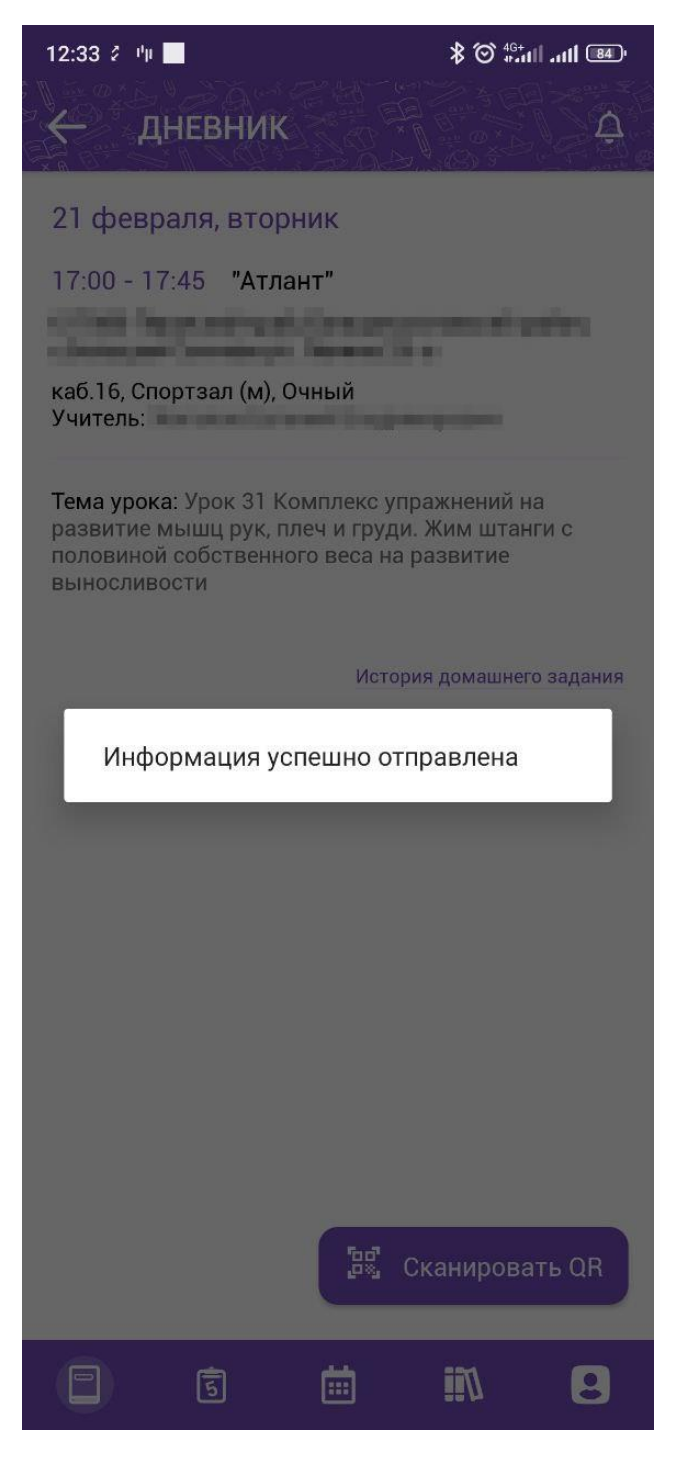

Рисунок 15 - Отправка отметки о посещении урока дополнительного образования

#### **3 Раздел «Успеваемость»**

<span id="page-21-0"></span>Для просмотра раздела «Успеваемость» необходимо нажать на пиктограмму **5** из навигационного меню.

Раздел «Успеваемость» позволяет отследить общую и итоговую успеваемость ученика по предметам. Раздел «Успеваемость» состоит из функциональных блоков:

«Все оценки»;

«Итоговые оценки».

#### **3.1 Функциональный блок «Все оценки»**

<span id="page-21-1"></span>Функциональный блок «Все оценки» позволяет отследить общую успеваемость ученика по предметам за выбранный период обучения [\(Рисунок](#page-22-1)  [16\)](#page-22-1).

Функциональный блок «Все оценки» включает:

- фильтр «Период» позволяет выбрать аттестационный период учащегося;
- перечень проводимых уроков;
- оценки, выставленные за выбранный период;
- указание аттестационного периода с датой его проведения;
- среднее значение по оценкам за аттестационный период;
- выставленная оценка за аттестационный период в случае его окончания.

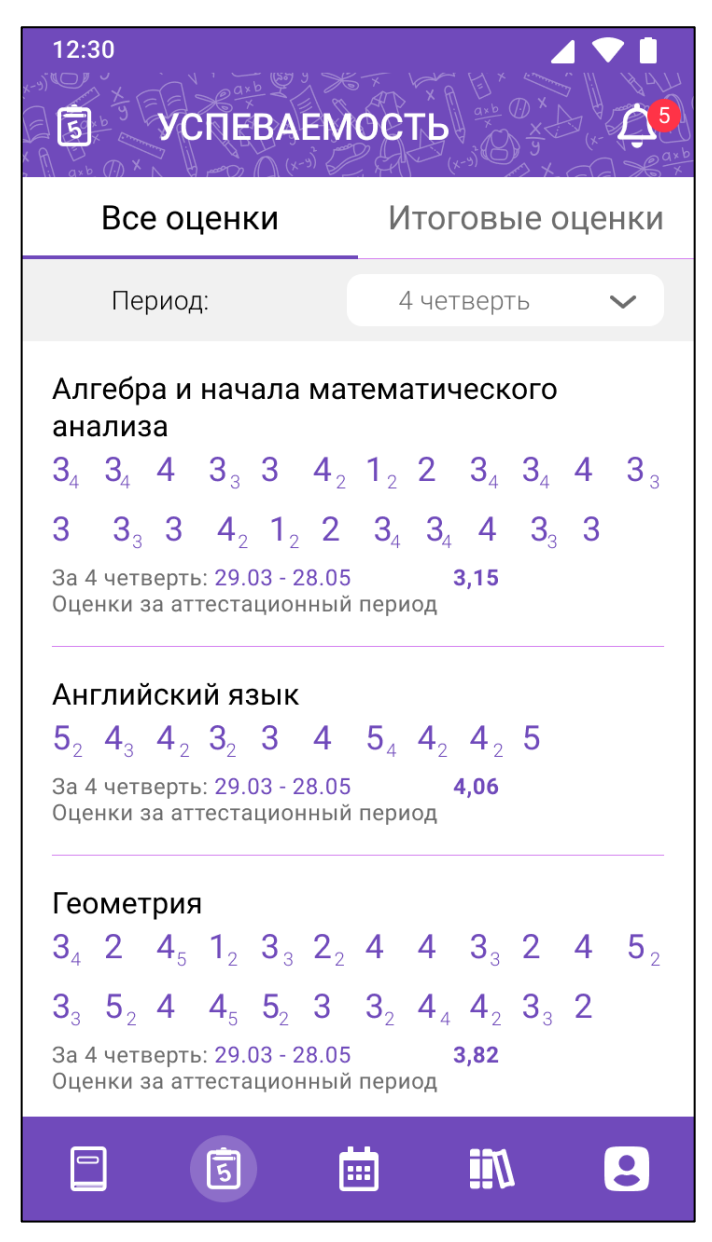

Рисунок 16 – Все оценки

<span id="page-22-1"></span>Для смены периода отображения оценок необходимо воспользоваться

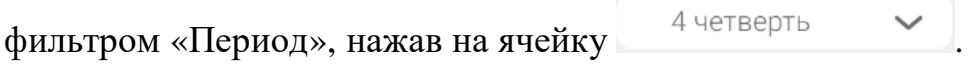

Для просмотра формы контроля по оценке необходимо нажать на соответствующую оценку.

### **3.2 Функциональный блок «Итоговые оценки»**

<span id="page-22-0"></span>Функциональный блок «Все оценки» позволяет отследить итоговую успеваемость ученика по всем предметам за аттестационные периоды [\(Рисунок 17\)](#page-23-0).

Функциональный блок «Итоговые оценки» включает:

- перечень предметов;
- перечень аттестационных периодов;
- выставленные итоговые оценки за аттестационные периоды.

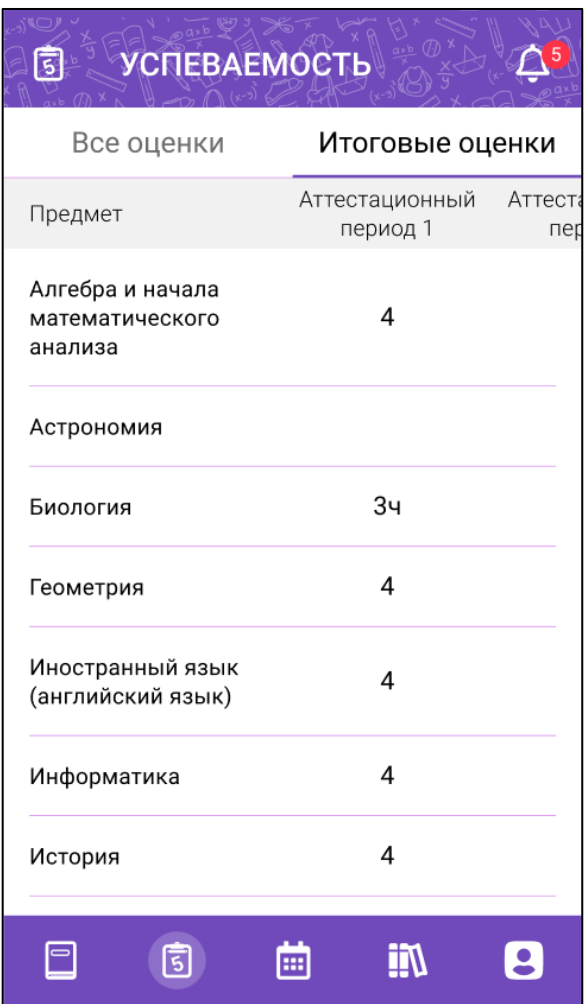

<span id="page-23-0"></span>Рисунок 17 – Итоговые оценки

### **4 Раздел «Календарь»**

<span id="page-24-0"></span>Для просмотра раздела «Календарь» необходимо нажать на пиктограмму **на из навигационного меню.** 

Раздел «Календарь» [\(Рисунок 18\)](#page-24-1) позволяет просмотреть все пропуски занятий и узнать о событиях и мероприятиях в ОО.

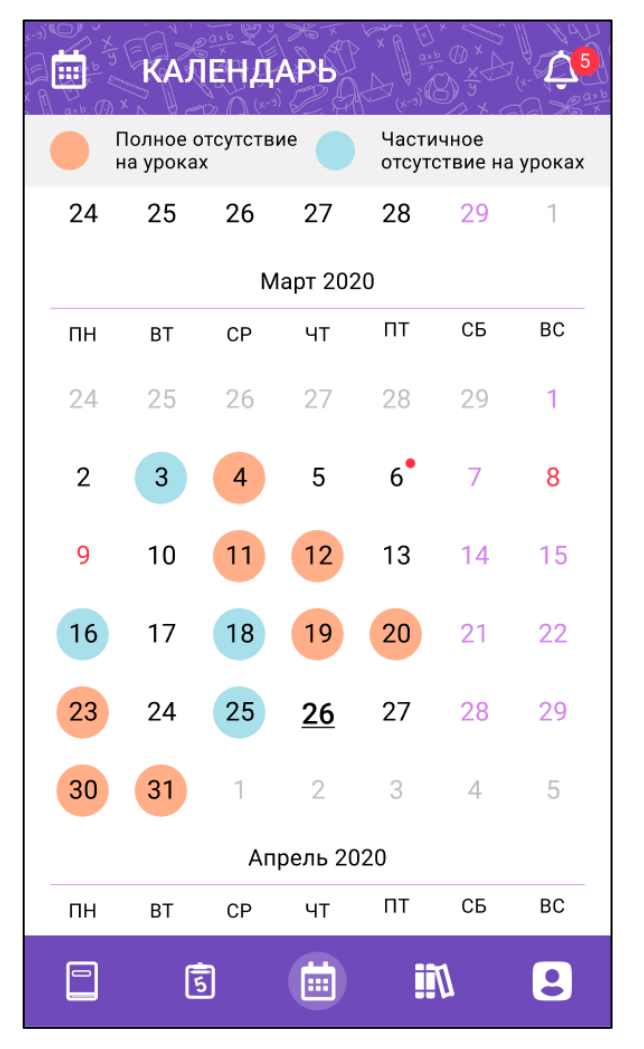

Рисунок 18 – Раздел «Календарь»

<span id="page-24-1"></span>Для просмотра количества и списка пропущенных уроков [\(Рисунок 19\)](#page-25-0) необходимо нажать на дату в календаре, с соответствующей цветовой заливкой полного или частичного отсутствия на уроках.

26 ЭПОС.26/ОК-2022.2.И3.2-26

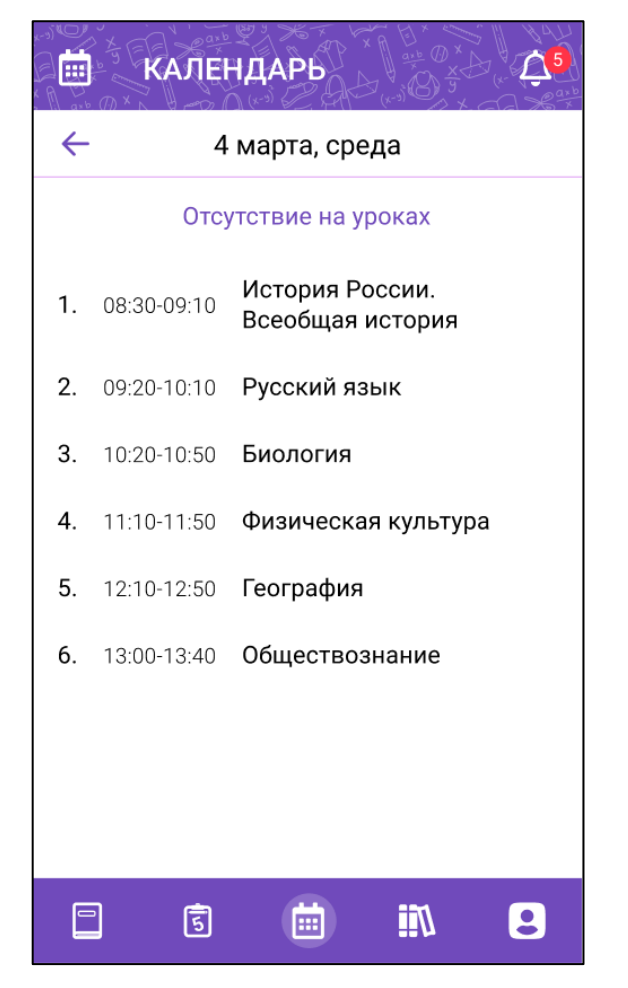

Рисунок 19 – Просмотр списка и количества пропущенных уроков

<span id="page-25-0"></span>Для просмотра проведенных или назначенных событий и мероприятий ОО необходимо нажать на дату с индикацией [\(Рисунок 20\)](#page-26-0).

<span id="page-26-0"></span>27 ЭПОС.26/ОК-2022.2.И3.2-26

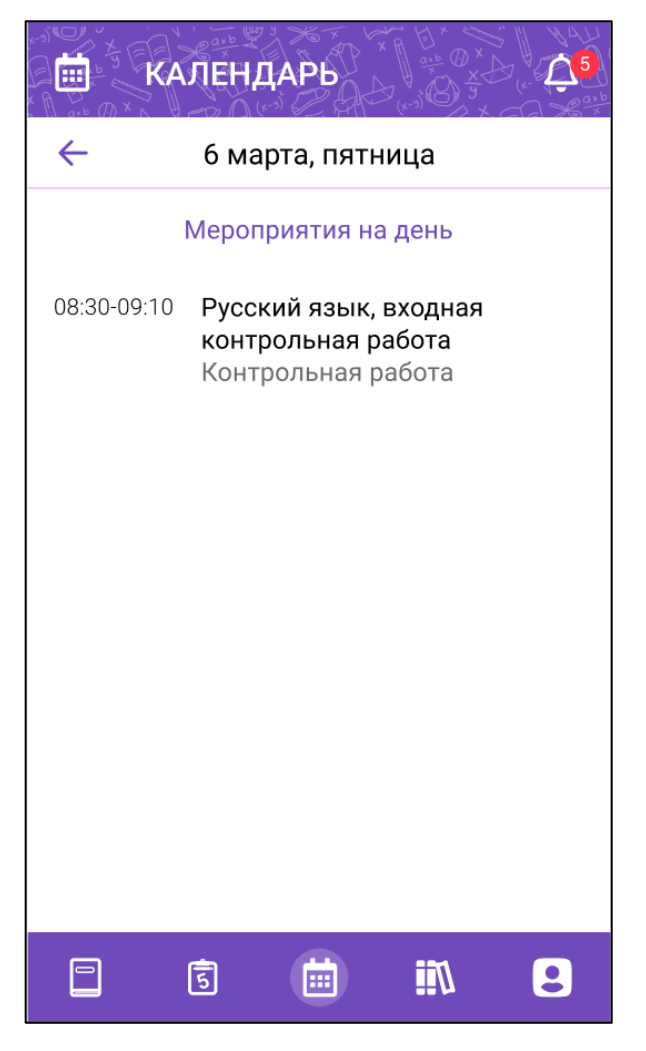

Рисунок 20 – Просмотр проведенных или назначенных событий и мероприятий ОО

### **5 Раздел «Библиотека»**

<span id="page-27-0"></span>Для просмотра раздела «Библиотека» необходимо нажать на пиктограмму **НИ** из навигационного меню.

Библиотека ЭПОС –информационно-образовательная среда, включающая электронные информационные и образовательные ресурсы.

Раздел «Библиотека» [\(Рисунок 21\)](#page-27-1) позволяет просматривать электронные образовательные материалы, такие как электронные издания, электронные образовательные ресурсы.

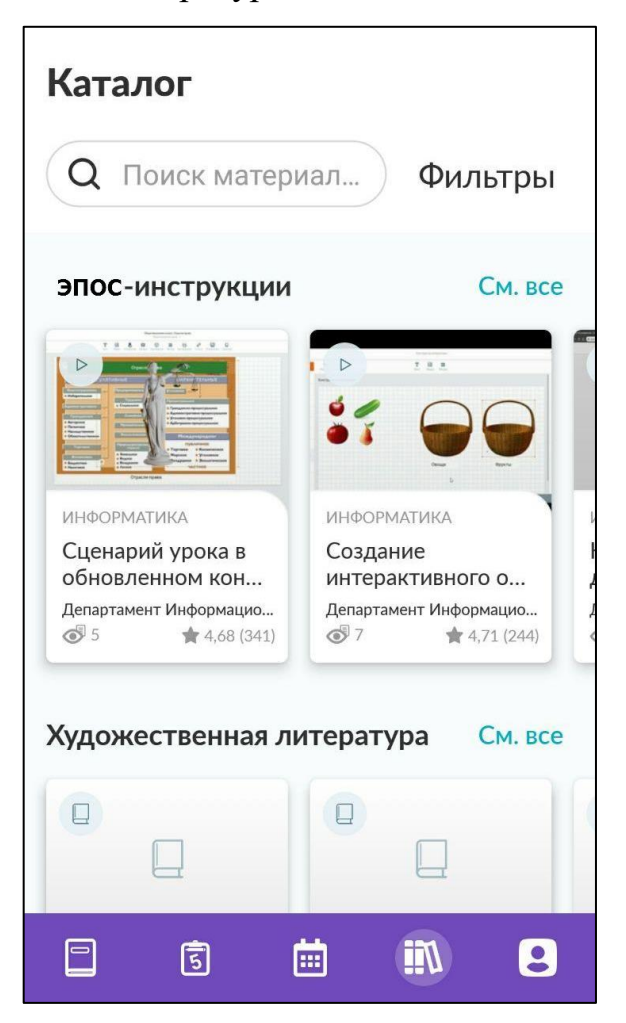

Рисунок 21 – Раздел «Библиотека»

<span id="page-27-1"></span>Для просмотра материалов по тематике [\(Рисунок 22\)](#page-28-0) необходимо нажать

на кнопку См. все

29 ЭПОС.26/ОК-2022.2.И3.2-26

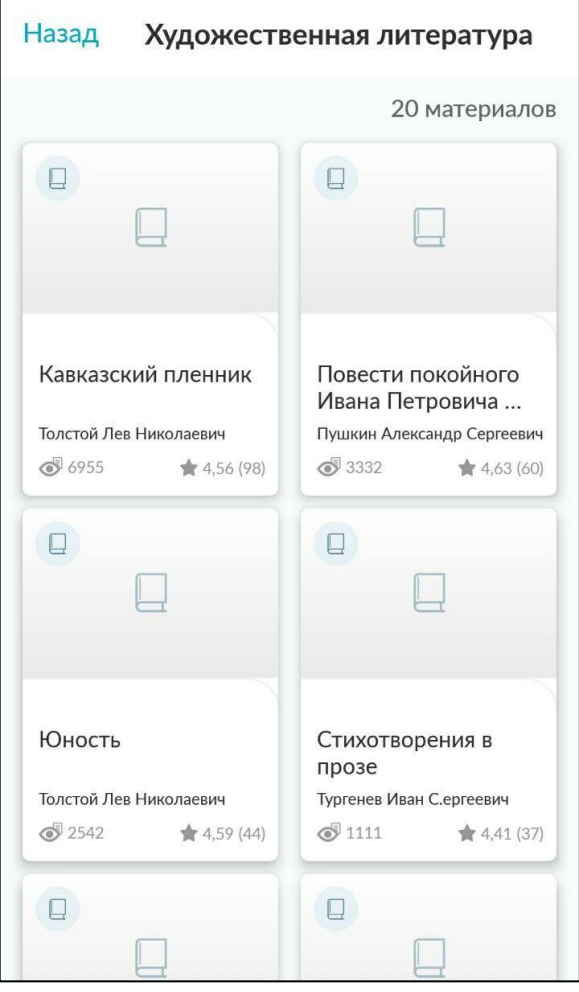

Рисунок 22 **–** Материалы библиотеки

<span id="page-28-0"></span>Для просмотра информации по материалу библиотеки [\(Рисунок 23\)](#page-29-0) необходимо нажать на ячейку с материалом.

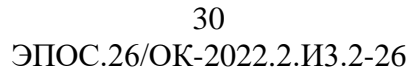

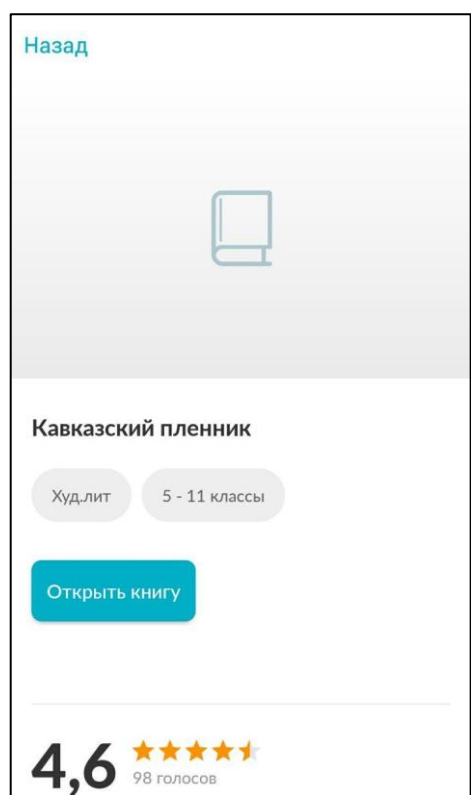

Рисунок 23 **–** Просмотр информации по материалу

<span id="page-29-0"></span>Для просмотра материала [\(Рисунок 24\)](#page-29-1) необходимо нажать на кнопку открытия или просмотра материала.

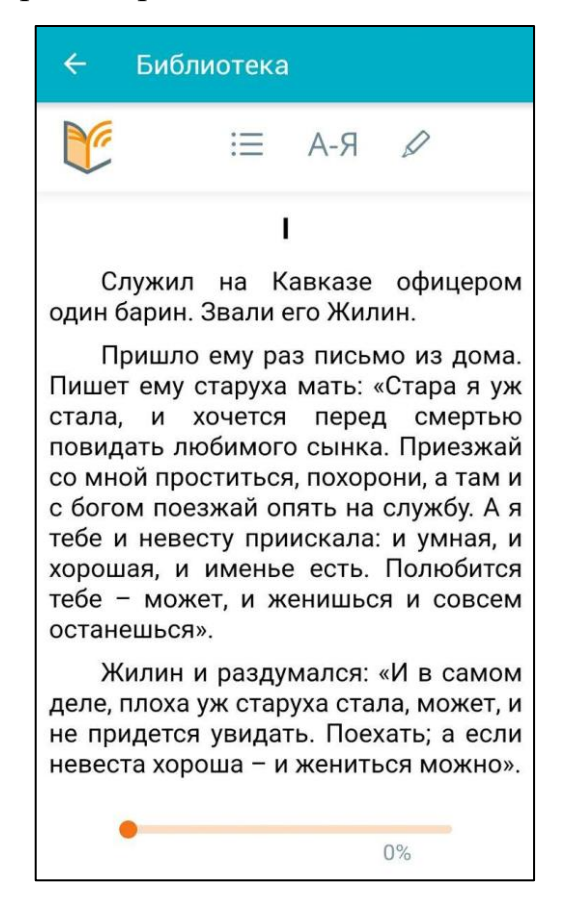

<span id="page-29-1"></span>Рисунок 24 – Просмотр материала

### **6 Раздел «Личный кабинет»**

<span id="page-30-0"></span>Для просмотра раздела «Личный кабинет» необходимо нажать на пиктограмму **19 из навигационного меню.** 

Раздел «Личный кабинет» [\(Рисунок 25\)](#page-30-1) позволяет сменить тему оформления, изменить шкалу оценивания и отображения оценок и создать обращение в техническую поддержку ЭПОС по возникшим вопросам.

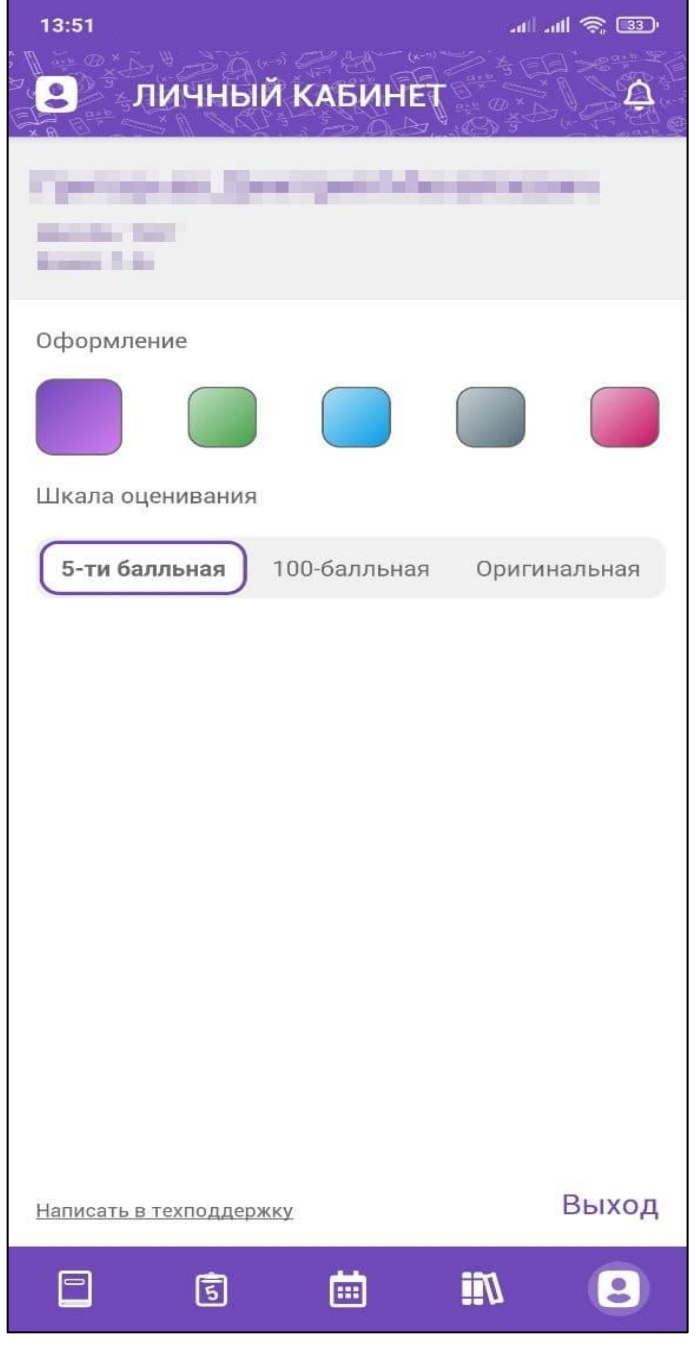

<span id="page-30-1"></span>Рисунок 25 – Раздел «Личный кабинет»

### **6.1 Смена темы оформления дневника**

<span id="page-31-0"></span>Для смены темы оформления дневника следует из представленных цветов выбрать нужный.

## <span id="page-31-1"></span>**6.2 Просмотр и выбор отображения балльной системы в дневнике**

Функционал просмотра и выбора отображения балльной системы в дневнике позволяет просматривать выставленные оценки ученику в соответствии с выбранной бальной системой [\(Рисунок 25\)](#page-30-1).

Бальная система представлена 3 режимами:

- 5-ти балльная. Позволяет отображать оценки в разделах «Дневник» и «Успеваемость» в 5-ти балльной системе;
- 100 балльная. Позволяет отображать оценки в разделах «Дневник» и «Успеваемость» в 100 балльной системе;
- Оригинальная. Позволяет отображать оценки в разделах «Дневник» и «Успеваемость» в зависимости от той системы, в которой они были выставлены.

Для смены шкалы оценивания необходимо нажать на ячейку с балльной системой.

### **6.3 Форма «Написать в техническую поддержку»**

<span id="page-31-2"></span>Для создания обращения в техническую поддержку ЭПОС [\(Рисунок 26\)](#page-32-0) по возникшим вопросам необходимо нажать на кнопку Написать в тех поддержку Отобразится форма создания обращения, в которой следует указать:

- Тип обращения;
- Роль в ЭПОС.Школа (заполнится автоматически);
- Описание возникшего вопроса;
- ФИО (заполнится автоматически);
- Email;
- Школа (заполнится автоматически).

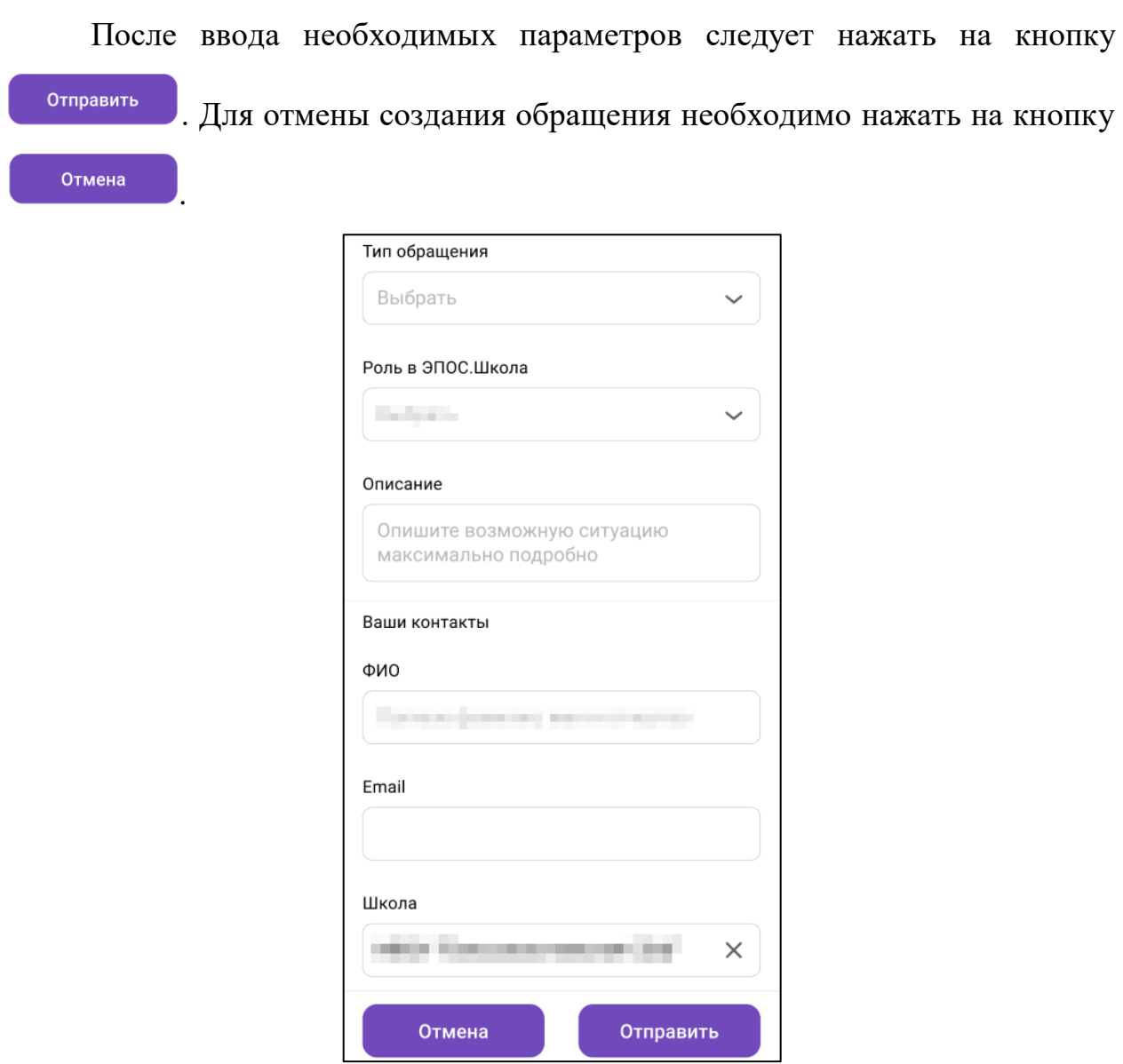

<span id="page-32-0"></span>Рисунок 26 **–** Форма **«**Написать в техническую поддержку**»**

### **7 Раздел «Уведомления»**

<span id="page-33-0"></span>Для просмотра раздела «Уведомления» необходимо нажать на пиктограмму .

Раздел «Уведомления» позволяет:

- узнать о мероприятиях в ОО, устраиваемых на школьном и городском уровнях, используя раздел «Новости»
- узнать о событиях и мероприятиях в ОО, общаясь с сотрудниками ОО и учащимися класса, используя «Личные сообщения».

### **7.1 Новости**

<span id="page-33-1"></span>Для просмотра новостей необходимо перейти на вкладку «Новости» [\(Рисунок 27\)](#page-33-2).

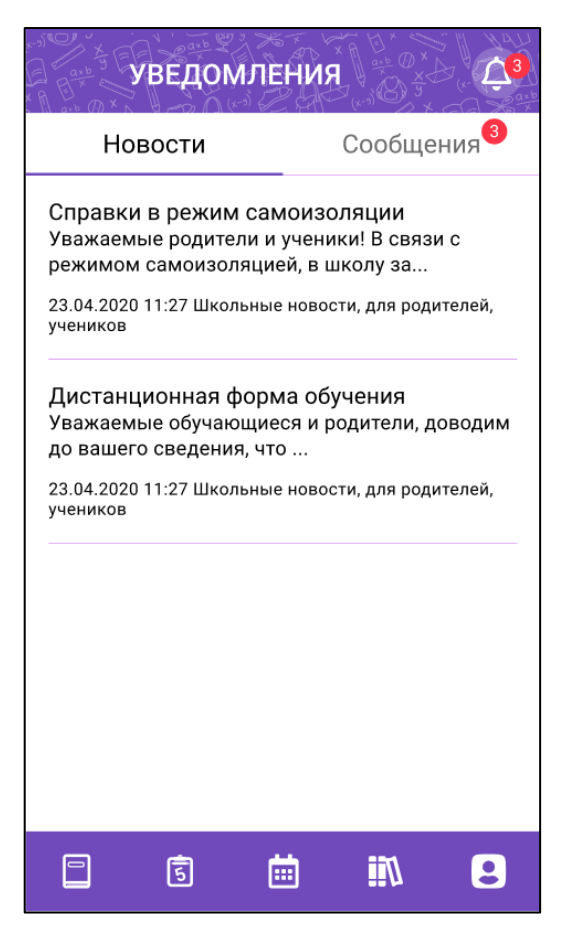

Рисунок 27 – Новости

<span id="page-33-2"></span>Для просмотра полного текста новости необходимо нажать на соответствующую новость.

### <span id="page-34-0"></span>**7.2 Сообщения**

### **7.2.1 Просмотр сообщений**

<span id="page-34-1"></span>Для просмотра сообщений необходимо перейти на вкладку «Сообщения» [\(Рисунок 28\)](#page-34-2).

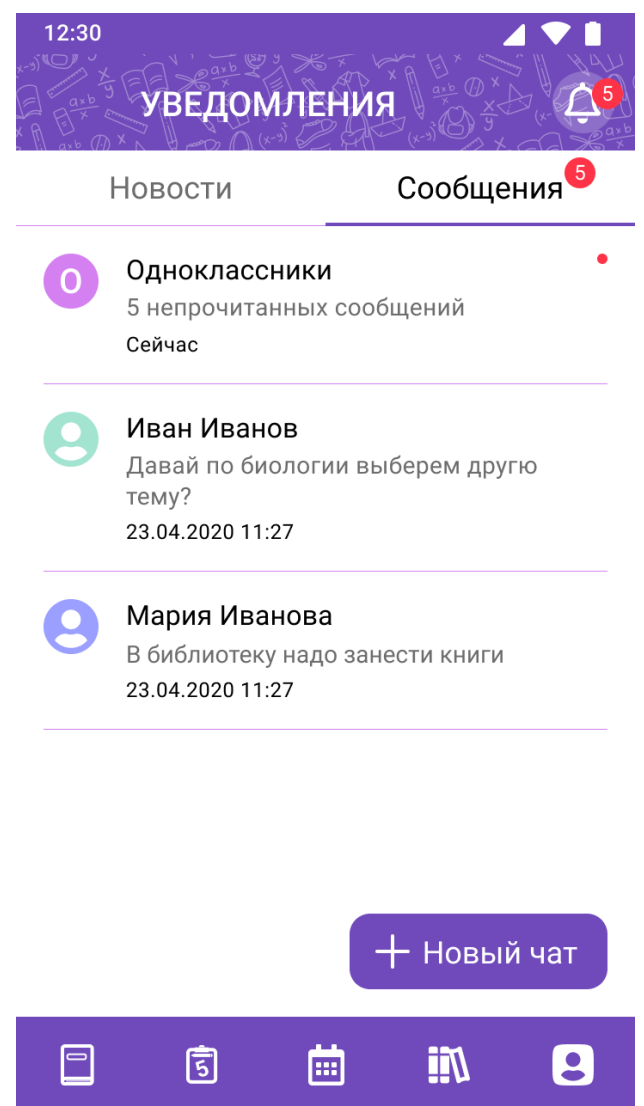

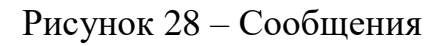

<span id="page-34-2"></span>В правом верхнем углу диалога, который содержит непрочитанные сообщения, отобразится индикатор . Для просмотра непрочитанных сообщений необходимо кликнуть на сообщение, далее отобразится форма со всеми сообщениями чата [\(Рисунок 29\)](#page-35-0).

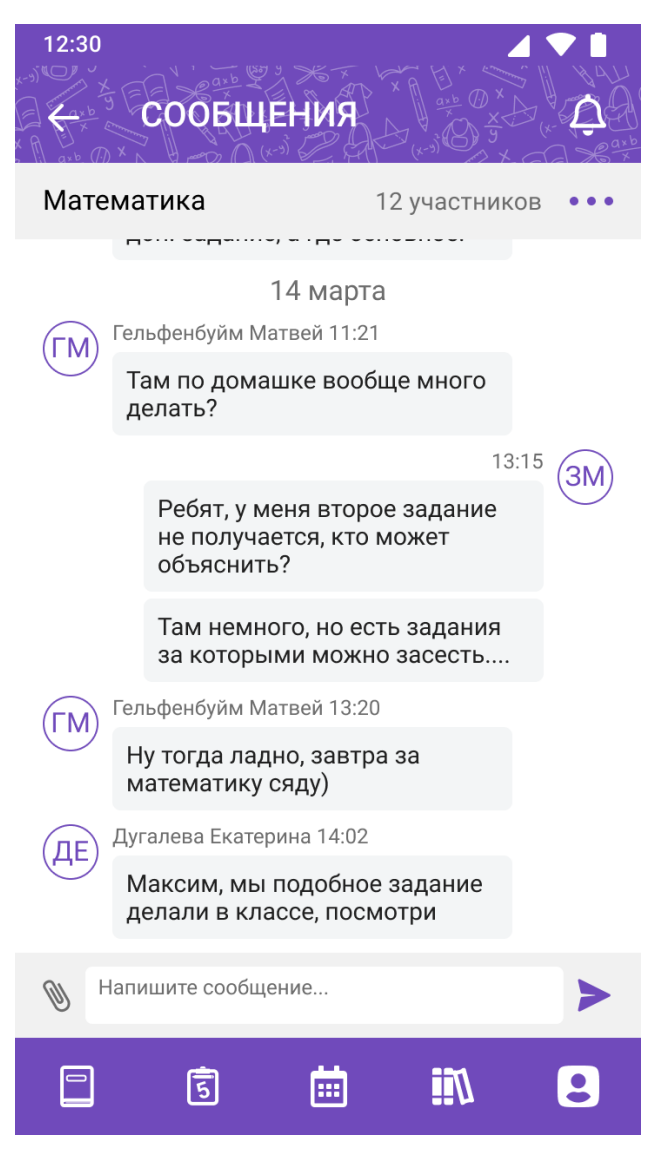

Рисунок 29 – Сообщения чата

<span id="page-35-0"></span>При открытии ранее созданного чата можно просмотреть историю сообщений, просмотреть перечень участников чата [\(Рисунок 30\)](#page-36-1), отредактировать ранее написанные сообщения, удалить сообщения и написать новое сообщение воспользовавшись строкой ввода сообщения «Напишите сообщение», при этом существует возможность прикрепить необходимые файлы.

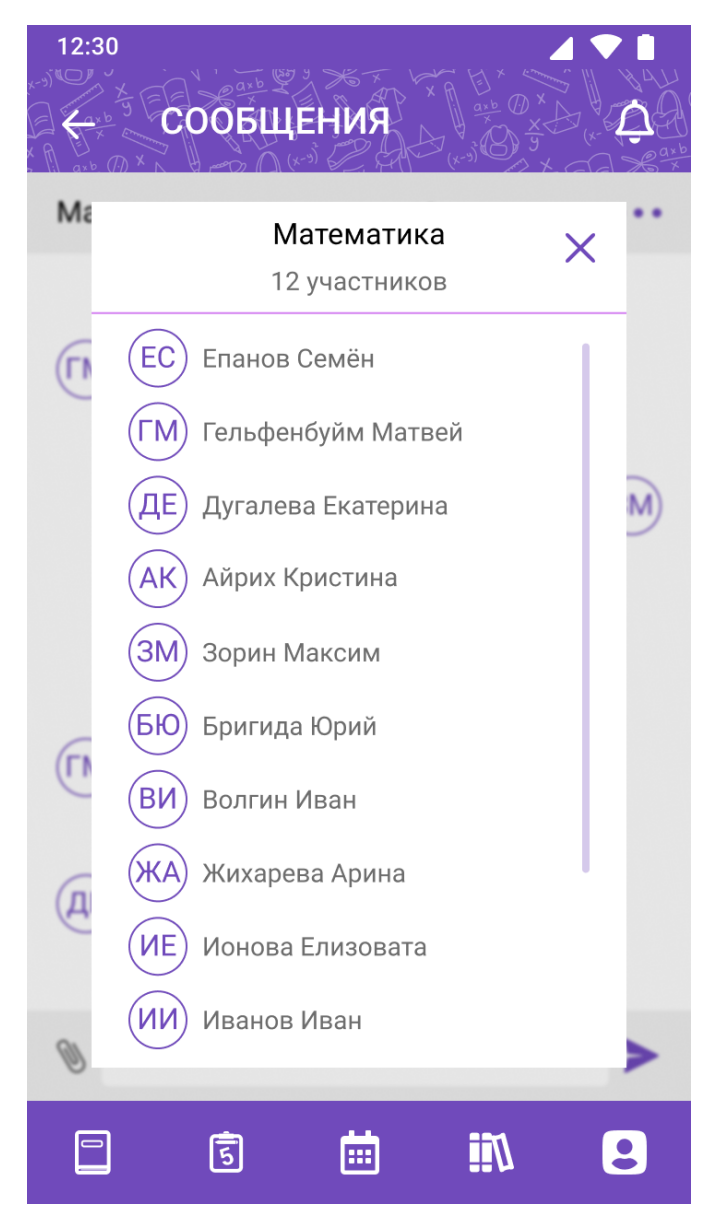

Рисунок 30 – Просмотр участников чата

### <span id="page-36-1"></span>**7.2.2 Создание чата**

<span id="page-36-0"></span>Для создания нового чата необходимо на странице с перечнем чатов нажать на кнопку «+ Новый чат» [\(Рисунок 28\)](#page-34-2).

При создании нового чата откроется форма создания [\(Рисунок 31\)](#page-37-0), содержащая, выбор участников чата:

- Все. Добавление пользователей только через поиск по фамилии;
- Одноклассники отображается перечень одноклассников ученика;
- Учителя для отображения перечня учителей необходимо выбрать предмет из фильтра «Предмет», после выбора предмета – отображаются все учителя школы по выбранному предмету;

 Классные руководители – отображается классный руководитель выбранного ученика.

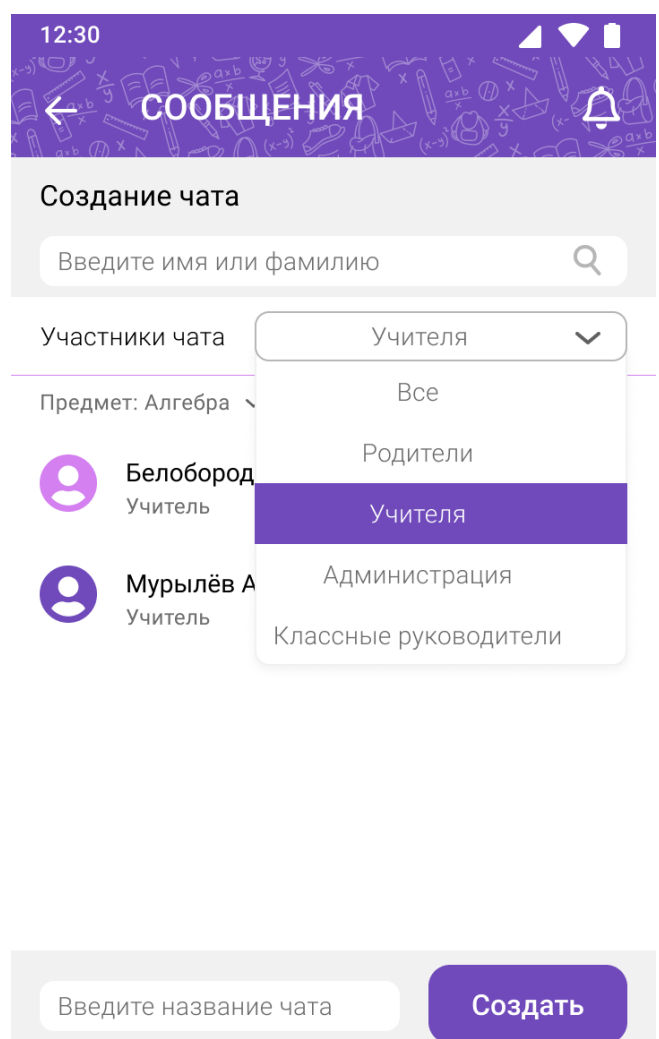

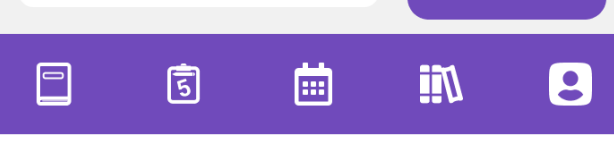

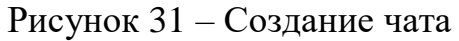

<span id="page-37-0"></span>В случае перехода на определенный тип участников чата отобразится список пользователей, которых необходимо отметить, нажав на строку с ФИО или заполнив чекбокс напротив их фамилии. Для выбора всех участников необходимо заполнить чекбокс рядом с пометкой «Выбрать всех».

После добавления всех необходимых участников необходимо ввести наименование чата и нажать на кнопку «Создать», после чего откроется страница групповой беседы.

### **7.2.3 Редактирование чата**

<span id="page-38-0"></span>Редактирование чата доступно только пользователю (администратор чата), создавшему данный чат [\(Рисунок 32\)](#page-38-1). Пользователь, являющийся участником (не администратор чата), может только воспользоваться функцией «Покинуть чат».

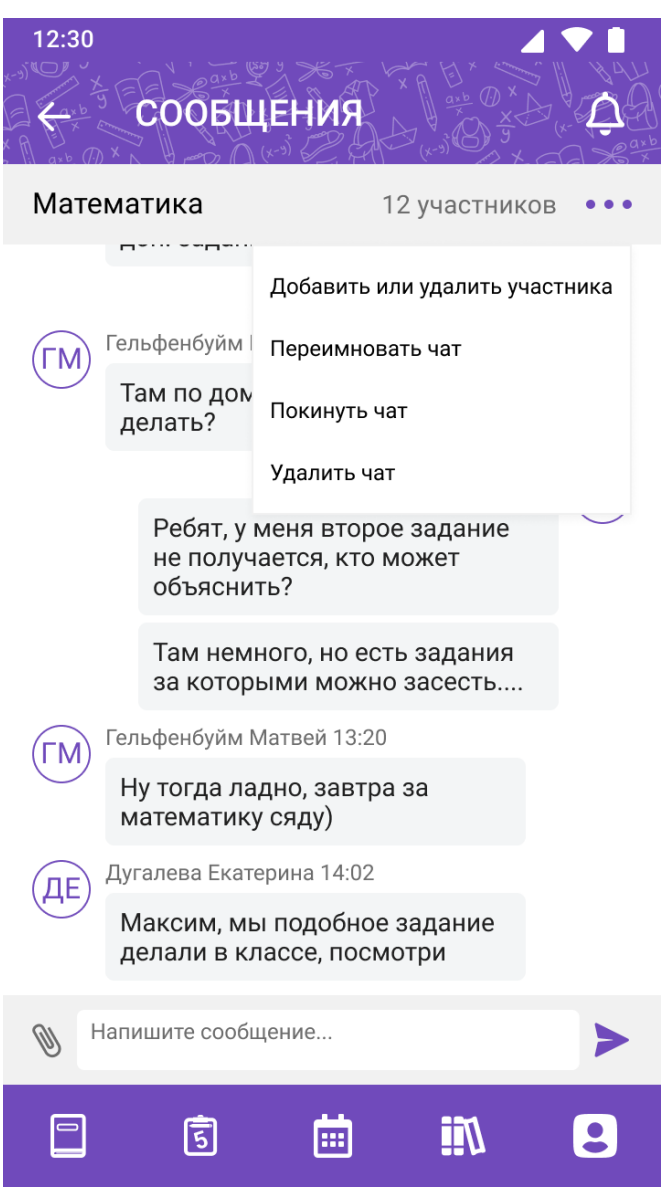

Рисунок 32 – Меню редактирования чата

<span id="page-38-1"></span>При редактировании чата возможно:

 Добавить или удалить участника чата – открывается форма аналогичная форме создания чата. По умолчанию открывается на вкладке «Все» и отображает всех текущих участников чата. Для удаления участника необходимо снять чекбокс напротив его ФИО

[\(Рисунок 33\)](#page-39-1). Для добавления участника воспользоваться функционалом как при создании чата (см. п. [7.2.2\)](#page-36-0).

- Переименовать чат открывается форма аналогичная форме создания чата с заполненной строкой наименования чата, в которой можно его изменить [\(Рисунок 33\)](#page-39-1);
- Покинуть чат в этом случае должен быть выбран новый администратор чата из текущих участников чата;
- Удалить чат должно появляться подтверждающее удаление чата окно.

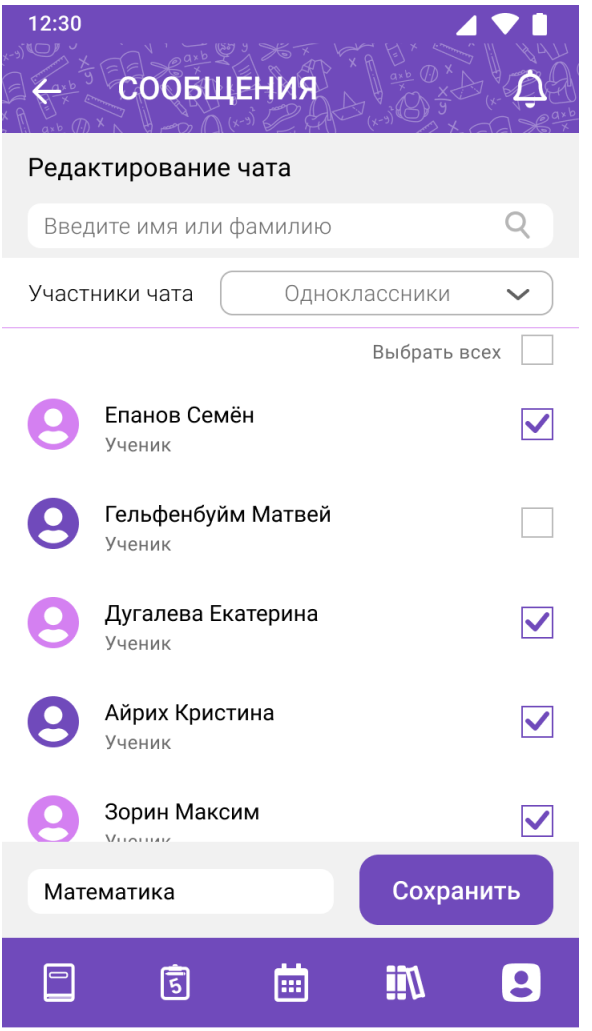

Рисунок 33 – Редактирование чата

### <span id="page-39-1"></span>**7.2.4 Написание сообщения**

<span id="page-39-0"></span>Ввод сообщения [\(Рисунок 34\)](#page-40-1) осуществляется при нажатии на поле «Напишите сообщение…». После ввода, сообщение отправляется

посредством кнопки «стрелка». Для прикрепления файла необходимо нажать на кнопку «скрепка» и выбрать нужный файл.

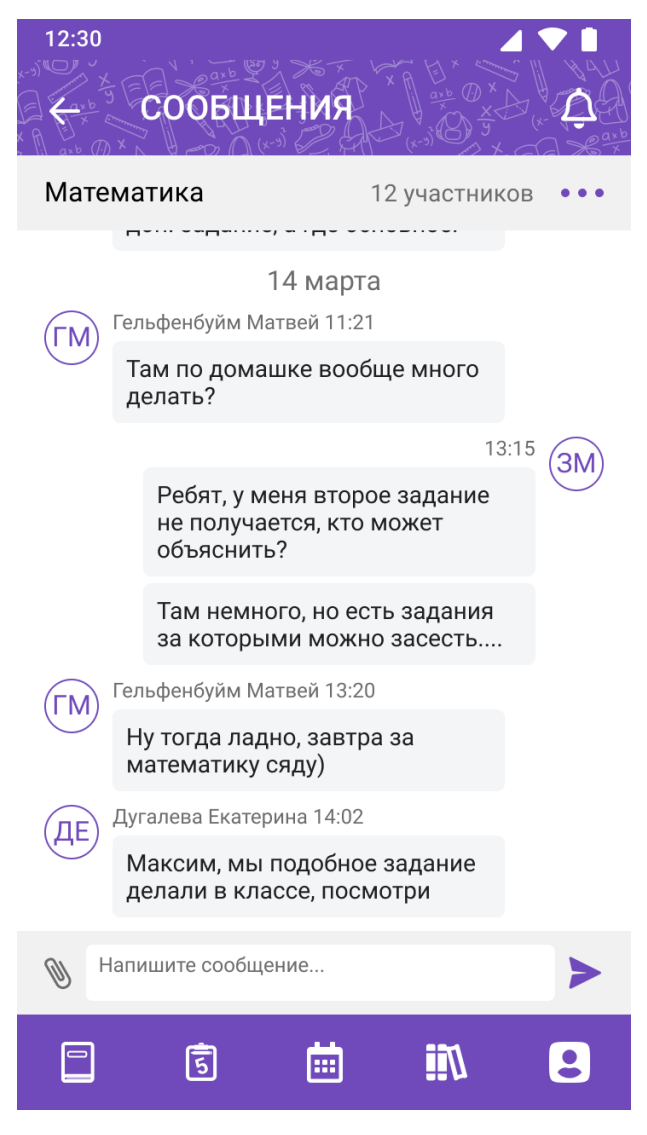

Рисунок 34 – Написание сообщения

### <span id="page-40-1"></span>**7.2.5 Редактирование и удаление сообщения**

<span id="page-40-0"></span>Для выбора сообщения, которое необходимо отредактировать или удалить, необходимо нажать и удерживать его, в результате чего сообщение выделится и появятся кнопки «крестик» и «карандаш» [\(Рисунок 35\)](#page-41-0) – удалить и редактировать соответственно.

Удалять и редактировать можно только свои сообщения.

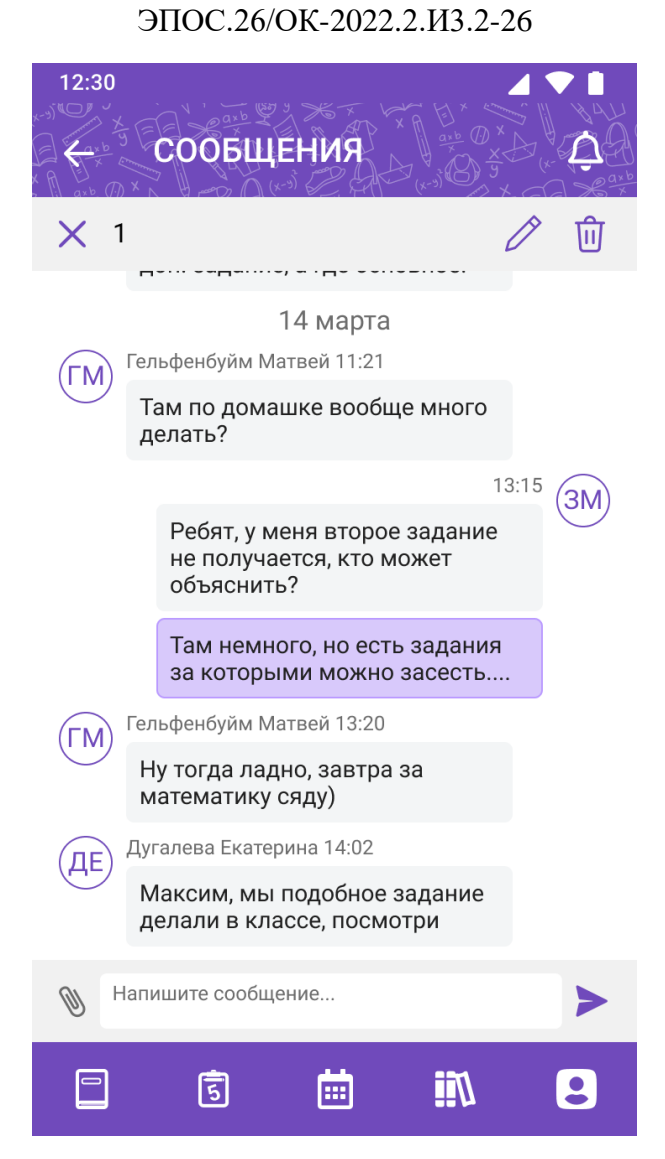

42

<span id="page-41-0"></span>Рисунок 35 – Редактирование и удаление сообщения